## **ÇAKÜ - VPN ile Erişim**

## <https://www.fortinet.com/support/product-downloads>

bağlantısı üzerinden **FortiClient VPN** programını kullanmış olduğunuz işletim sistemine uygun olarak (Windows / Mac) indiriniz.

İndirmiş olduğunuz programın kurulumunu yapınız, kurulum işlemi biraz uzun sürmektedir.

Programı açtığınızda karşınıza aşağıda bulunan ekran çıkacaktır.

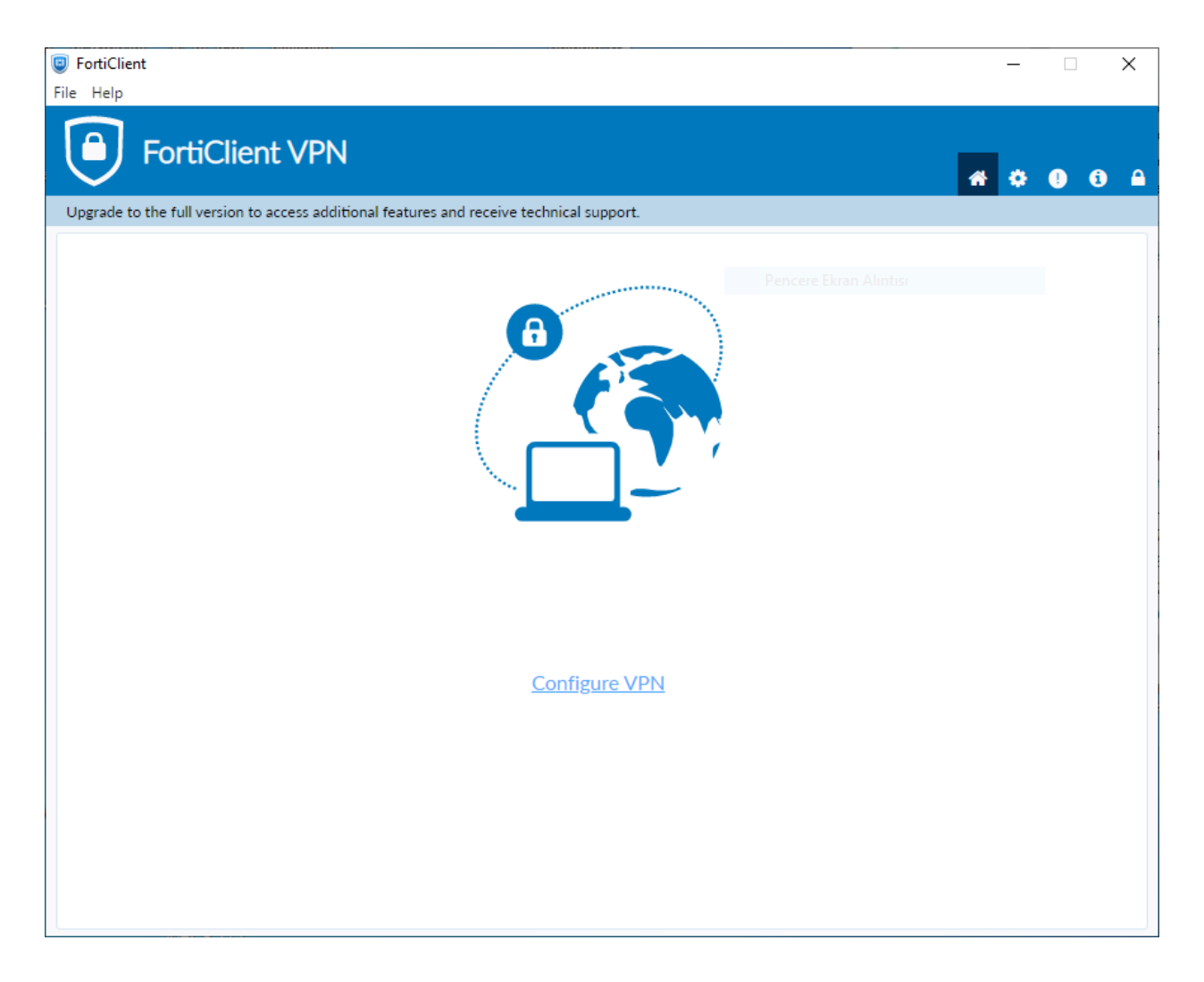

## **Configure VPN** yazısına tıklayınız.

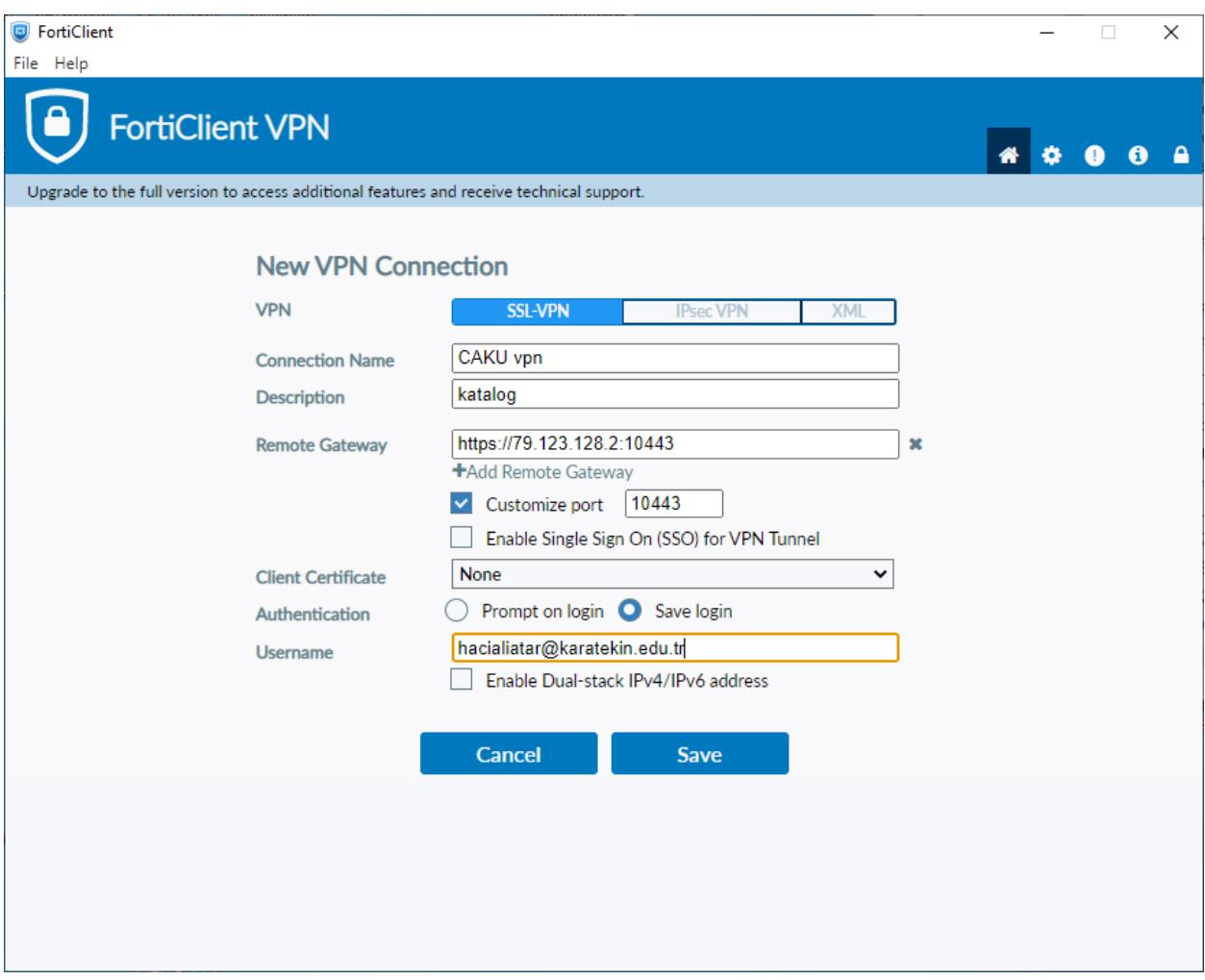

Ayarları yukarıdaki gibi yapınız.

Remote Gateway: [https://79.123.128.2:10443](https://79.123.128.2:10443/)

Customize Port işaretli: 10443

Save Login işaretli

Username: kurumsal e-posta adresiniz

Save butonuna basıyoruz.

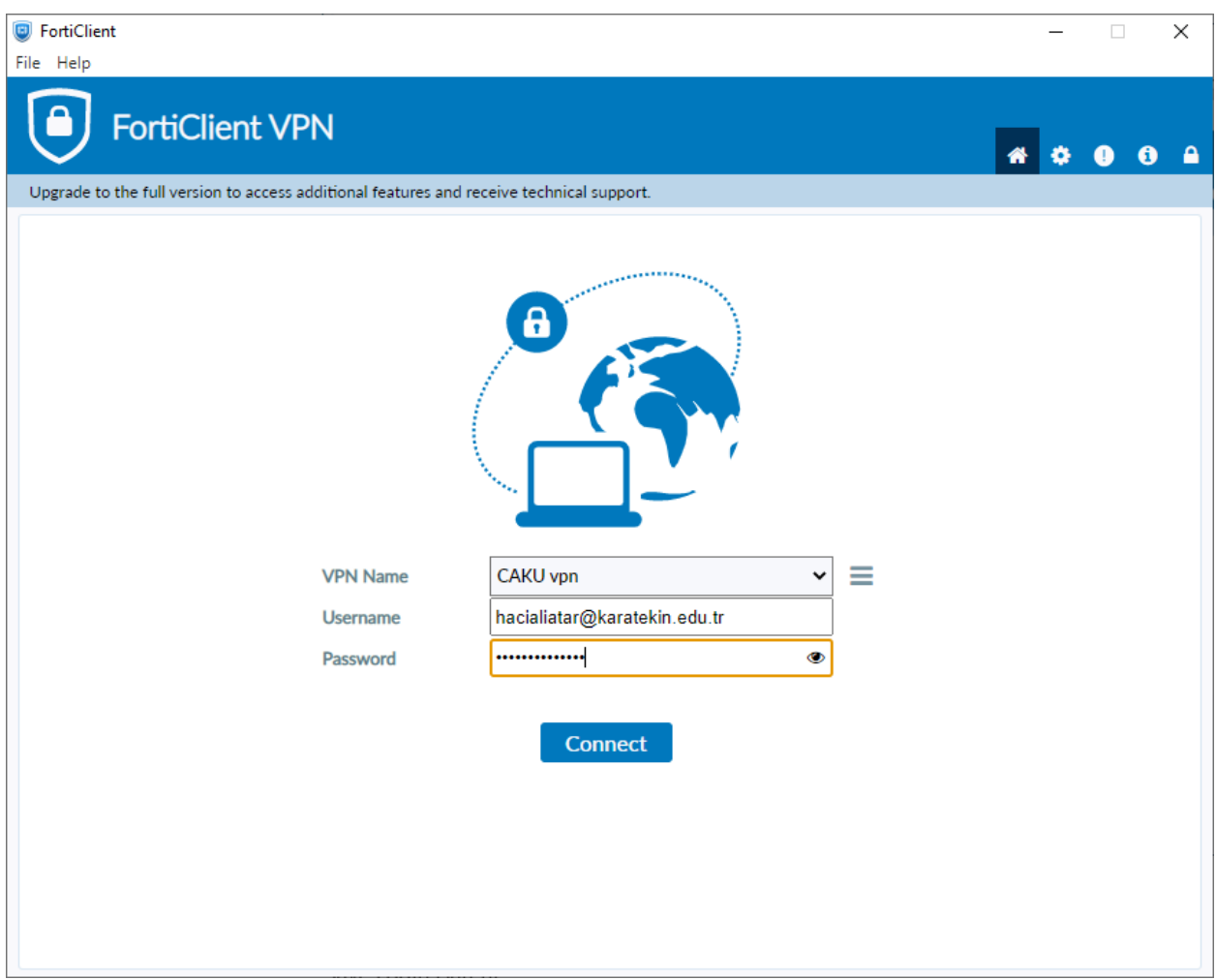

Karşımıza çıkan ekranda kurumsal e-posta adresimizin şifresini giriyoruz. Connect butonuna tıklıyoruz.

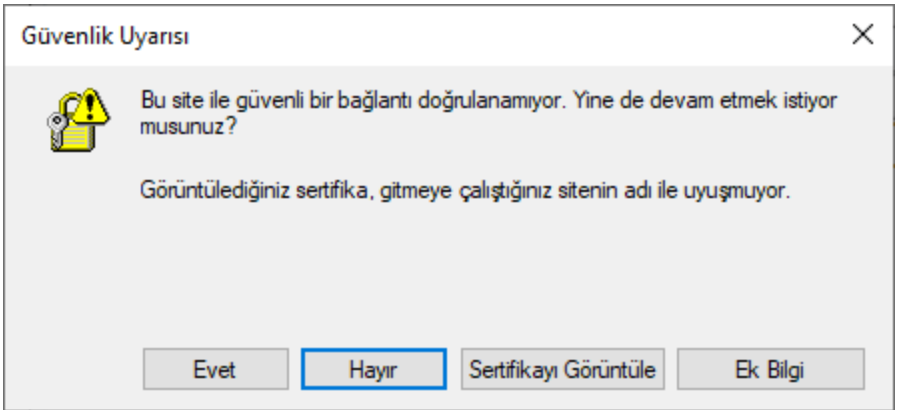

Karşınıza gelecek güvenlik uyarısı bildirimine evet butonuna tıklayınız.

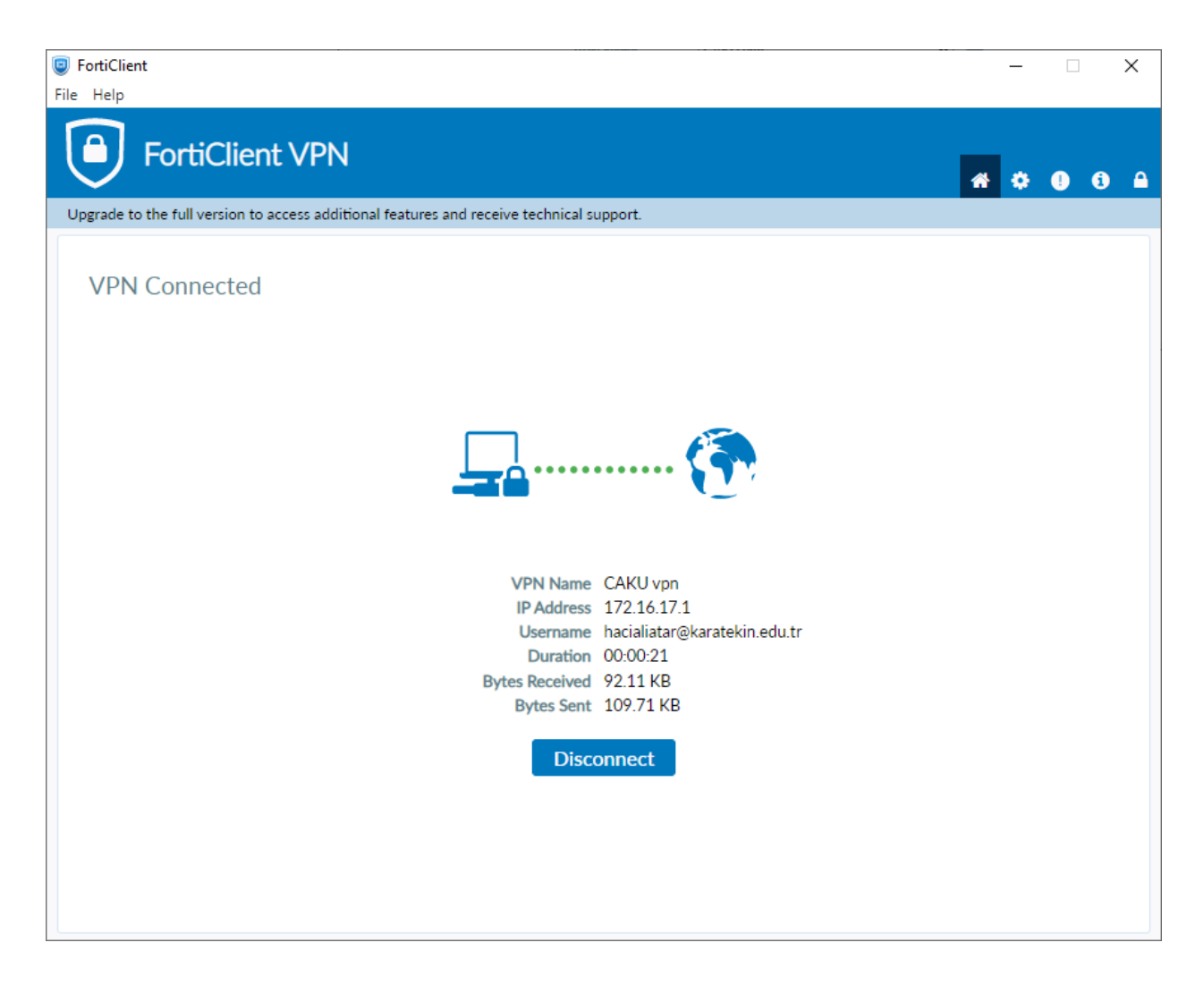

Sorunsuz bir bağlantı gerçekleştirildiği takdirde karşınıza bu ekran gelecektir.

Bağlantı sonrasında bilgisayarınız kurum ağı içerisindeymiş gibi veri tabanlarına [http://konurehberi.karatekin.edu.tr/subjects/databases.](http://konurehberi.karatekin.edu.tr/subjects/databases.php?letter=All)php

adresi üzerinen erişim sağlayabilirsiniz.

**Önemli Not:** Oturumunuz sona erdiğinde VPN bağlantınızı Disconnect butonuna tılayarak koparınız. Gerek güvenliğiniz gerekse kurum sunucularına yük olmaması için bu adıma özen gösteriniz.

## **Mobil Cihaz Üzerinden Erişim**

FortiClient uygulamasını uygulama marketinden indiriniz.

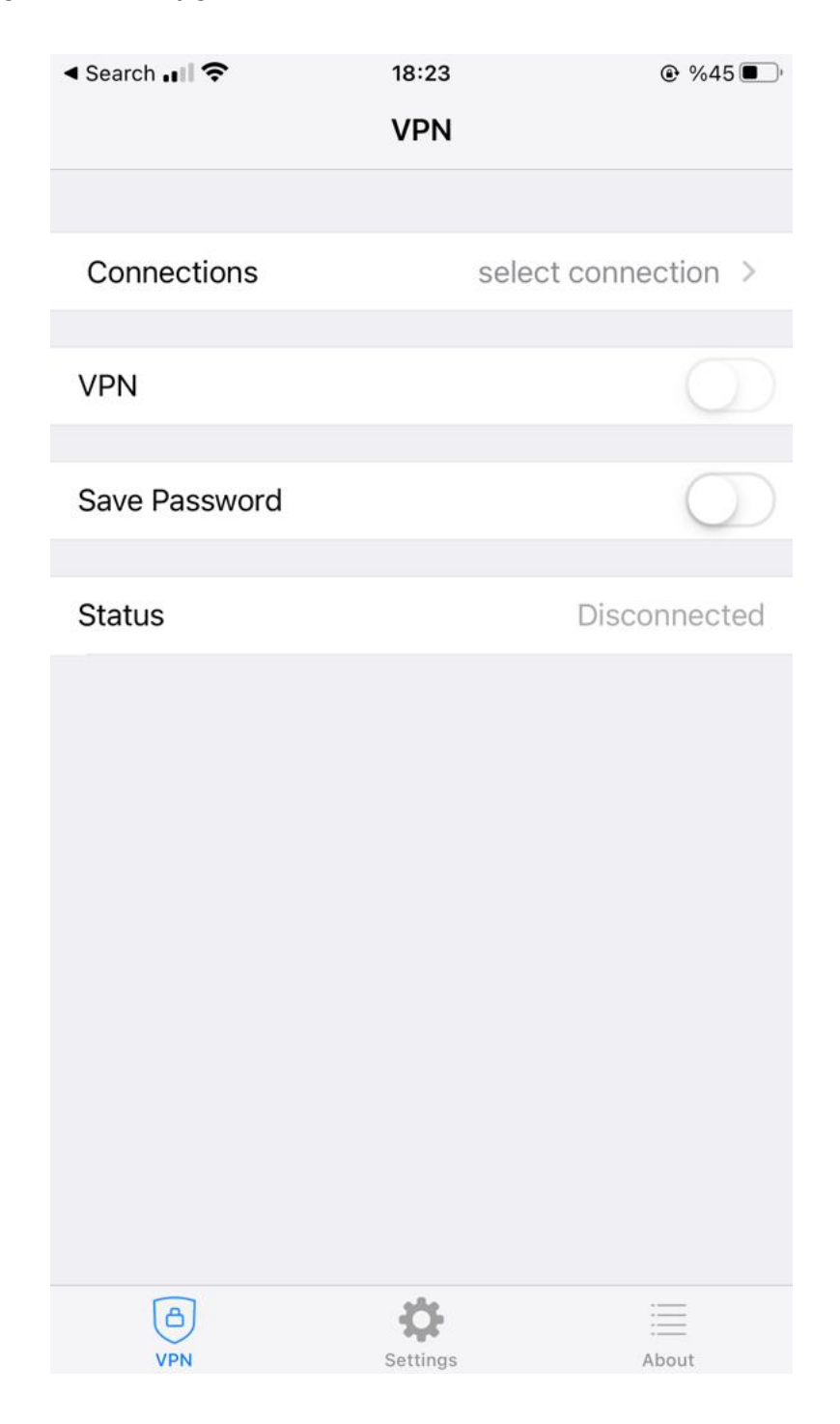

**select connection** kısmına tıklayınız. **Add/Edit VPN** kısmına tıklayınız.

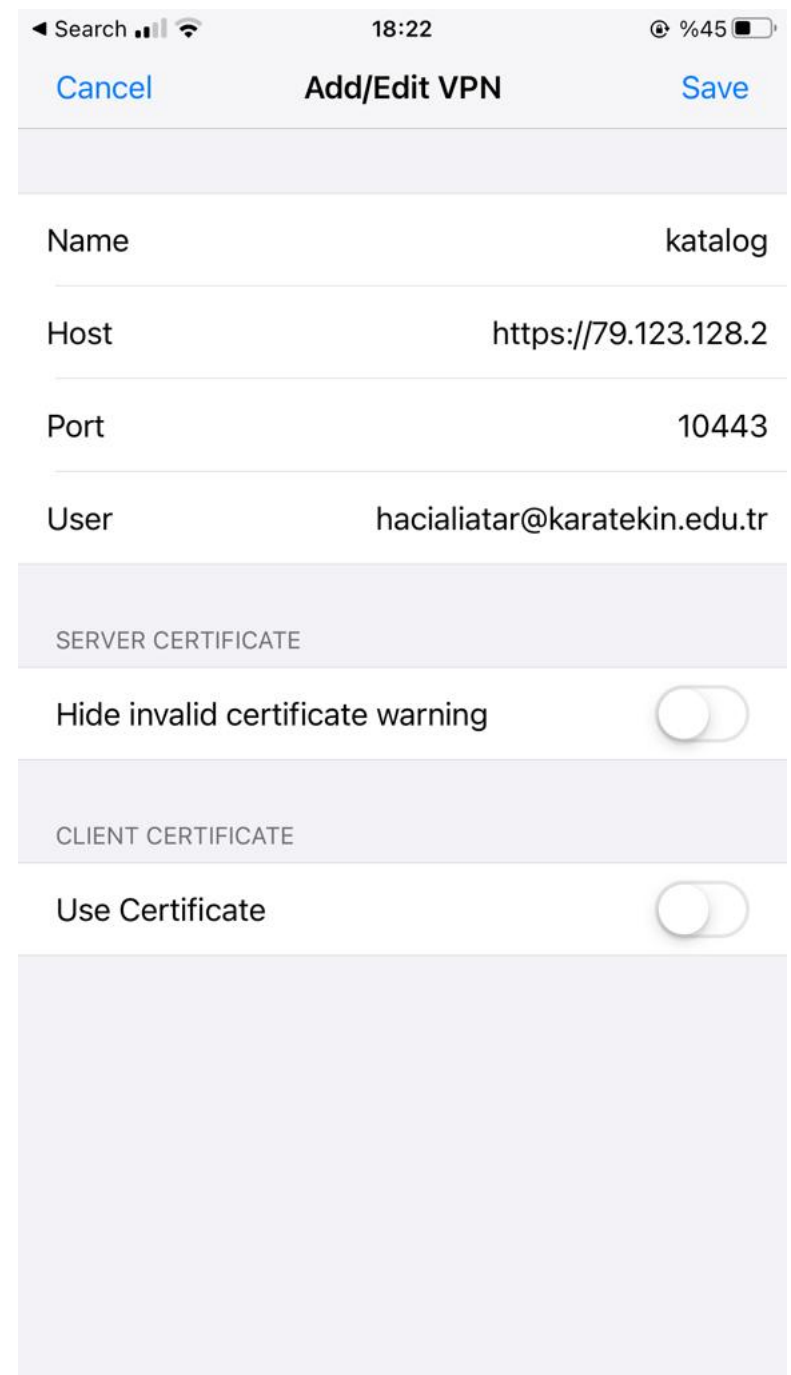

Ayarlar yukarıdaki gibi olmalıdır. Save butonuna tıklayınız.

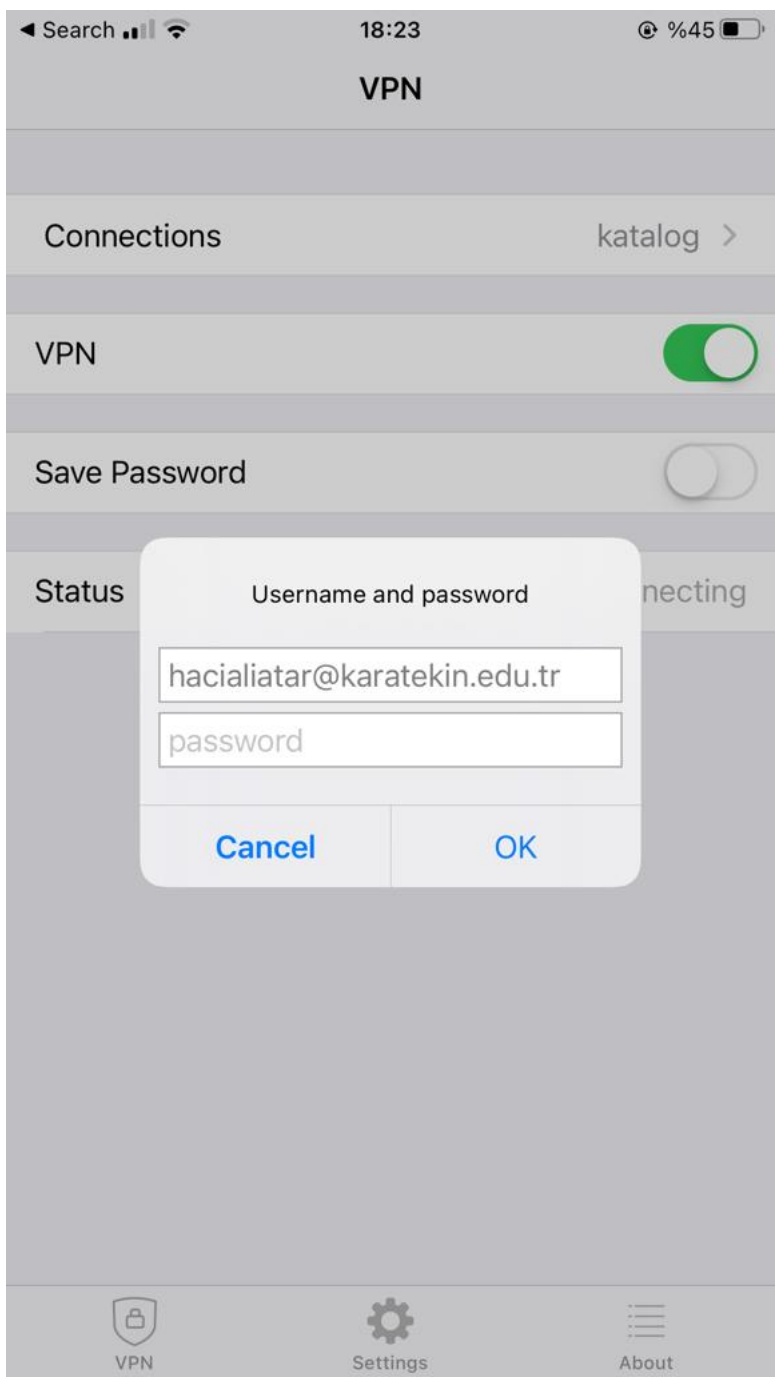

VPN'i aktif hale getiriniz.

Karşınıza gelecek kutuda kurumsal e-posta hesabınızın şifresini girmelisiniz.